# **NASSCOM®**

# **NAC-Tech Online Registration Process**

## **NASSCOM®**

### **Step 1: Open NAC-Tech website** – [www.nac.nasscom.in/nactech](http://www.nac.nasscom.in/nactech) (screen shot shown below)

Description – This page talks about NAC-Tech in detail including its conception, background, a little about the research done and also has the tab for 'Register for NAC-Tech". The basic idea is to give thorough understanding about NAC-Tech to a reader before he/she registers for it.

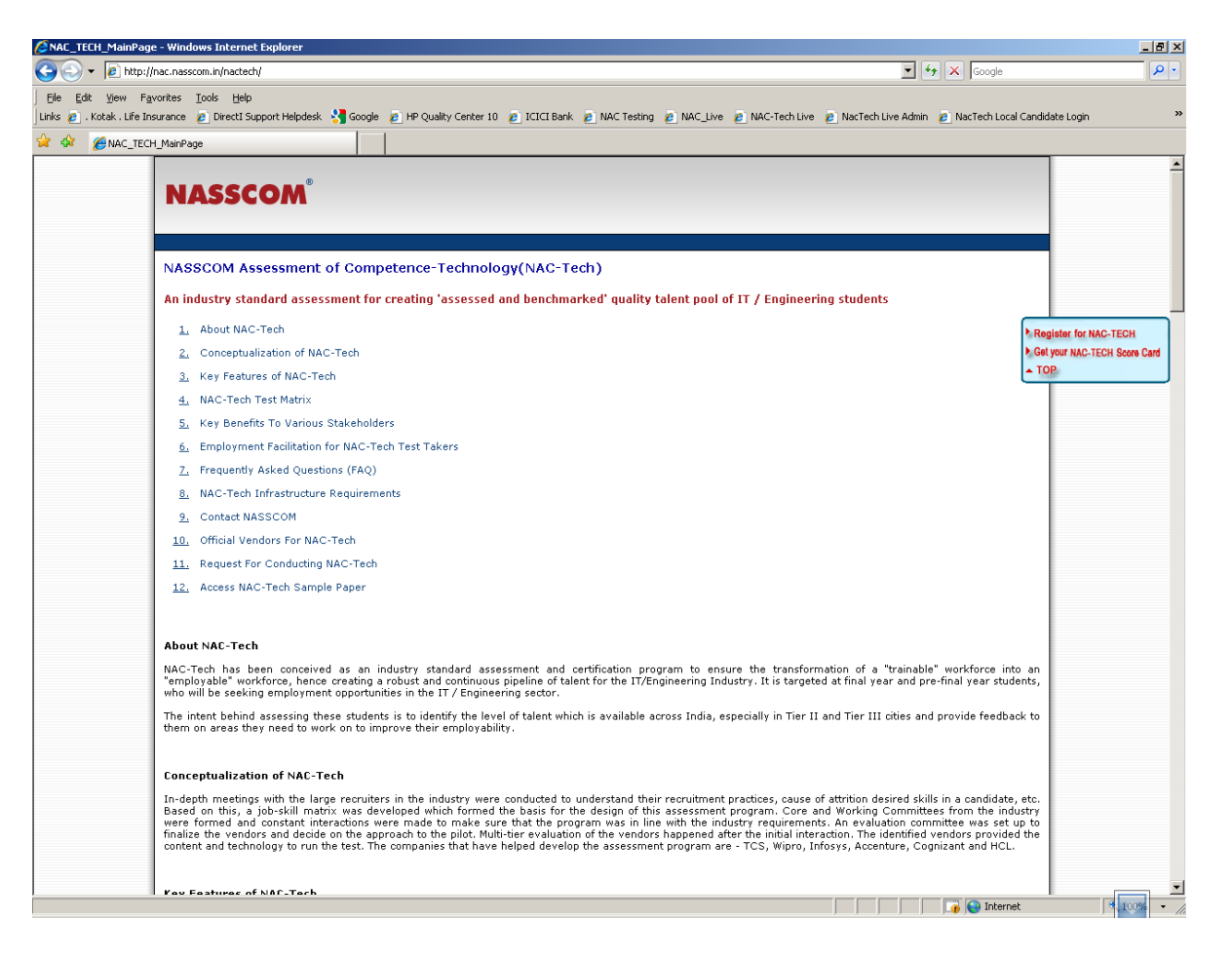

## **Step 2: Click on 'Register for NAC-Tech' tab** – clicking this will take the user to first page of

registration process (screen shot shown below)

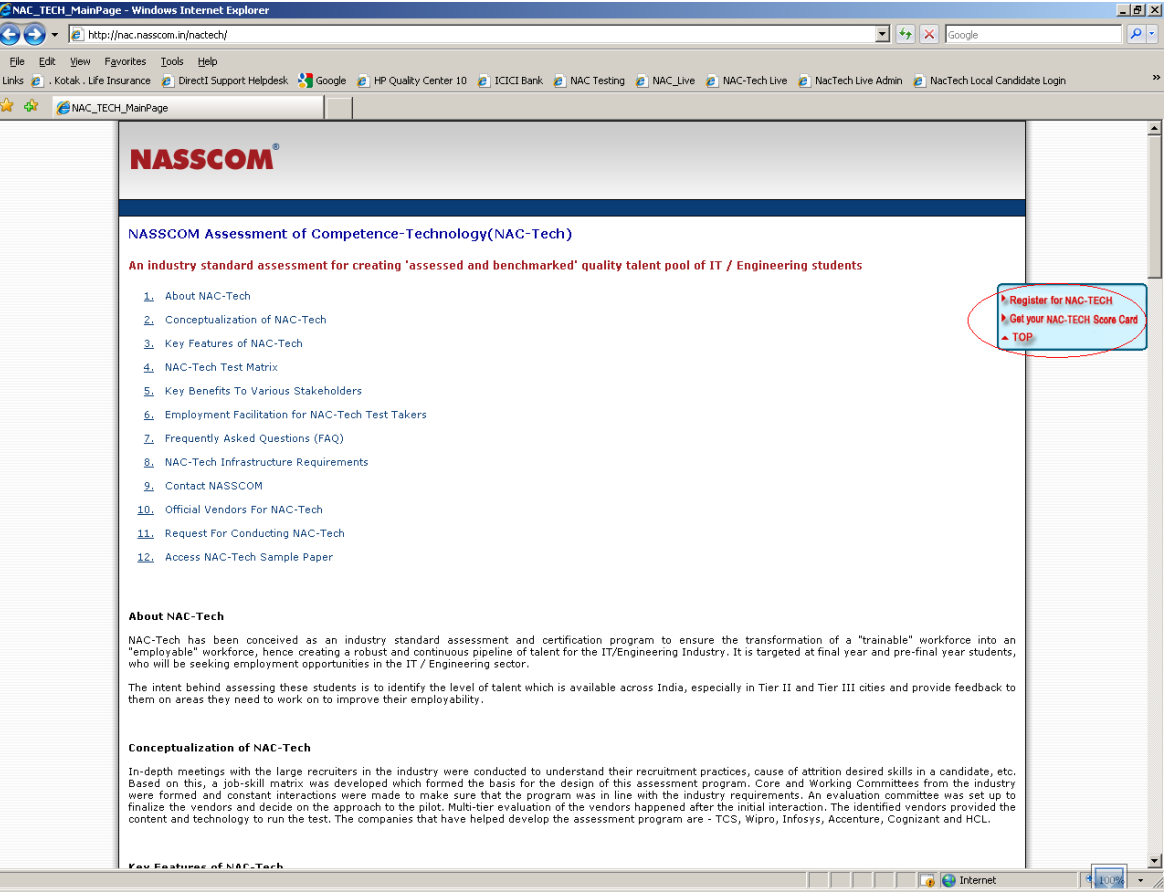

**Step 3: Click a relevant state** – this will take the user to the page that shows the NAC-Tech registration details for that particular state/college in the state (screen shot shown below)

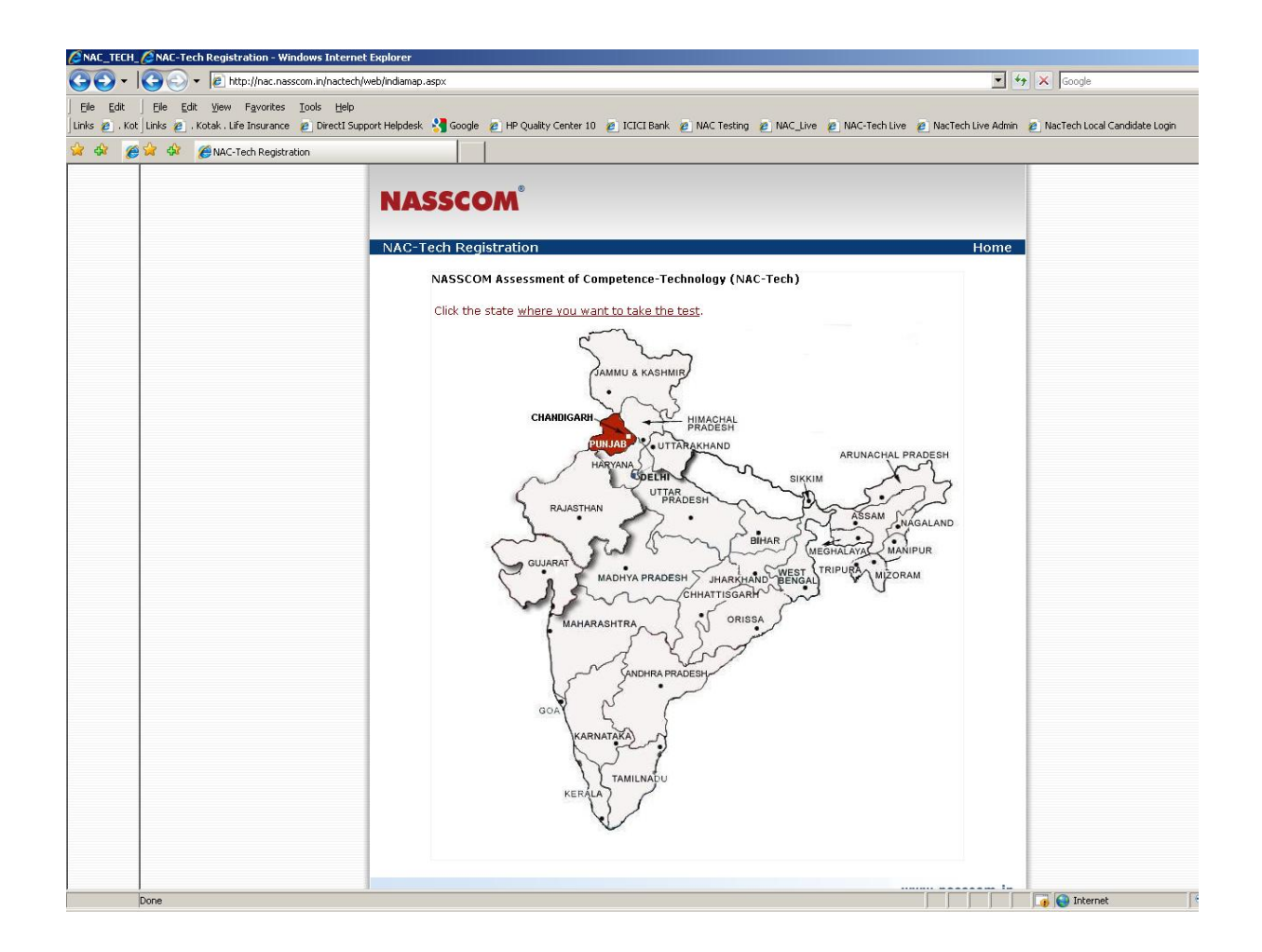

**Step 4: Click the 'Registration' banner** – this is the candidate login page before one reaches the

registration form page (screen shot shown below)

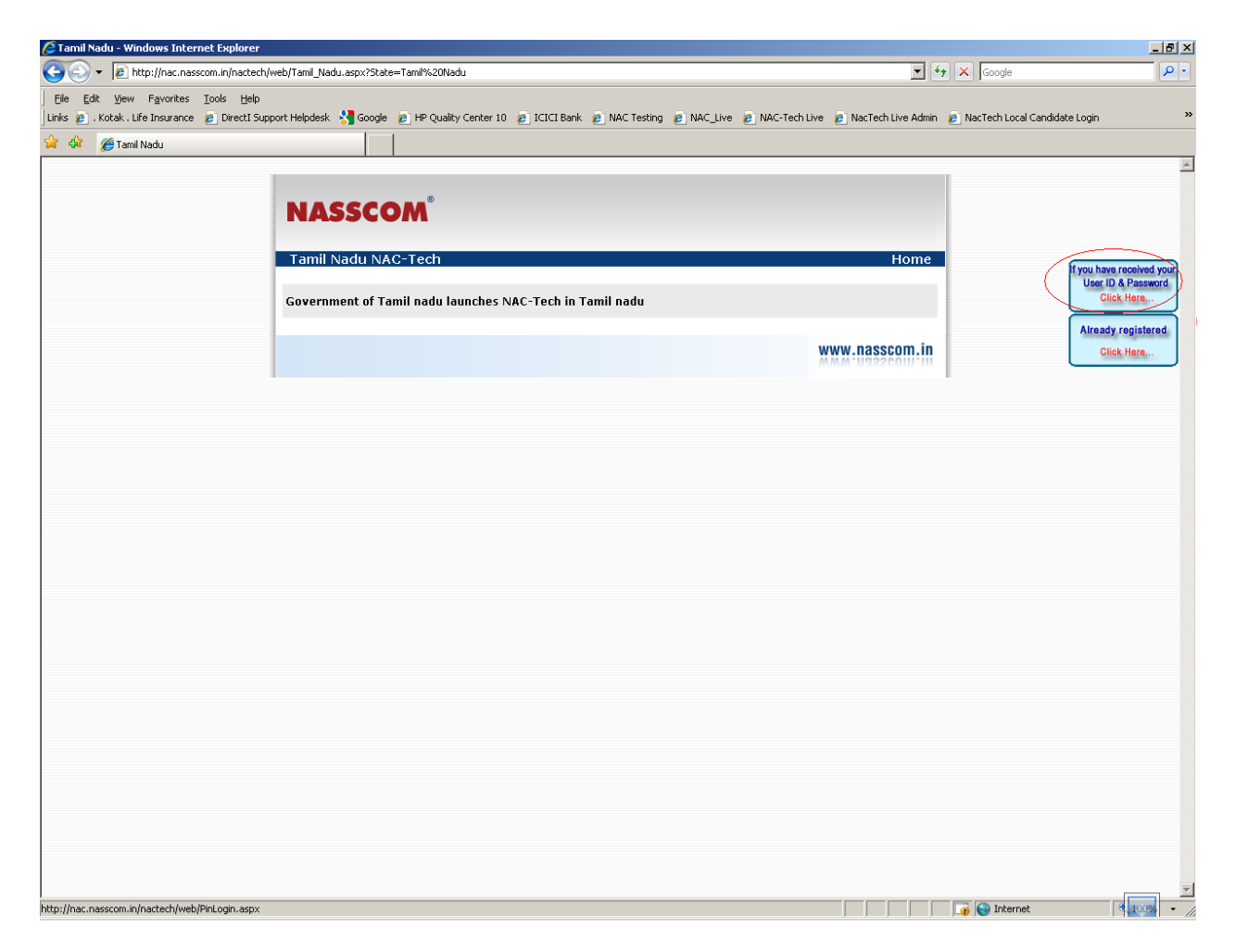

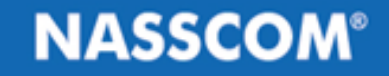

#### **Step 5: Fill the log-in details & submit** – this is the candidate login page (screen shot shown below)

Description – This page requires the user to fill a combination of a User ID & Password. The list of User ID/Passwords is provided by NASSCOM to the college, which, further, is passed on to respective students by college.

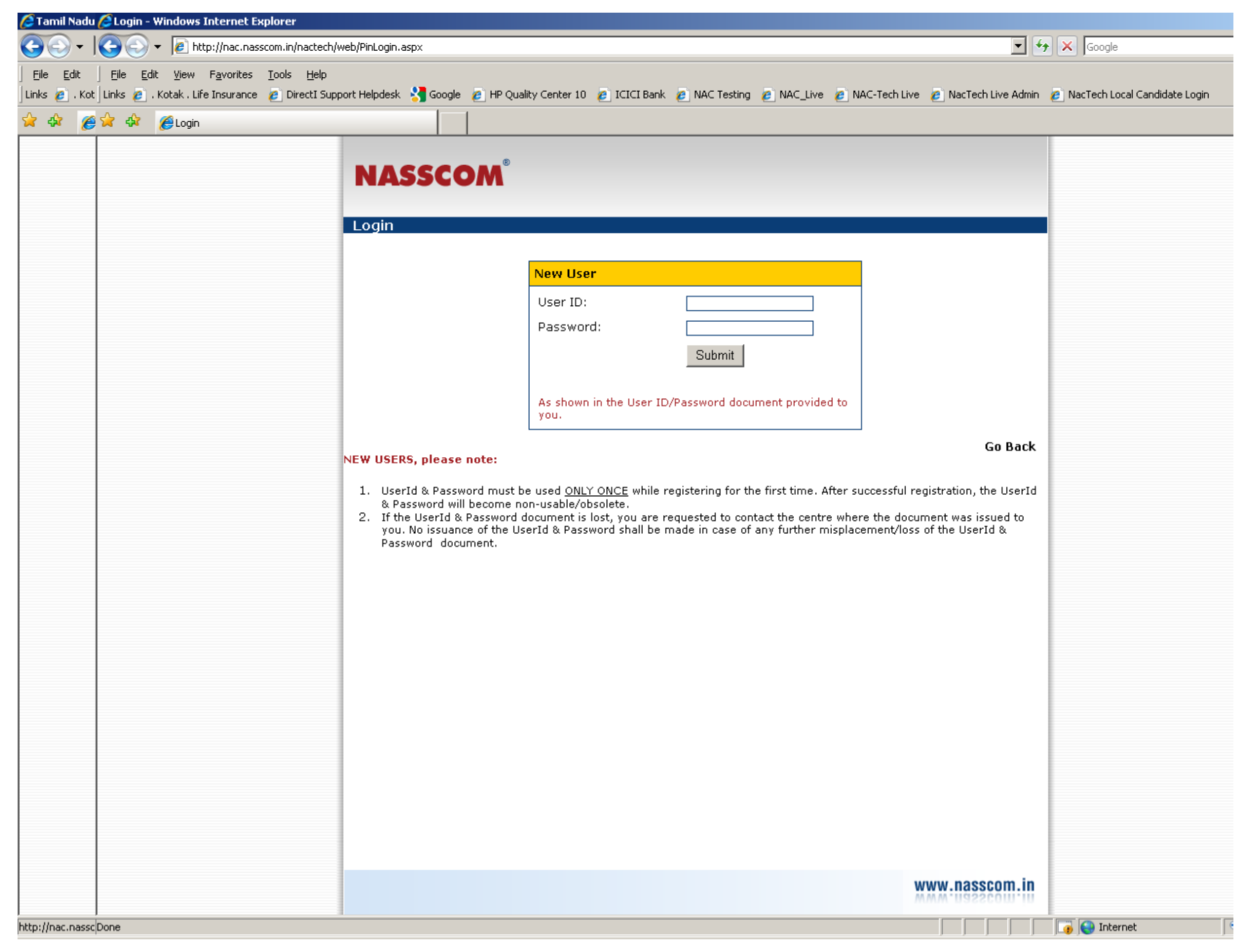

## **Step 6: Select wheather you have appeared for NAC-Tech Diagnostic test in past** –

Description – This page requires the user to fill if he has appeared for the NAC-Tech Diagnostic Test.

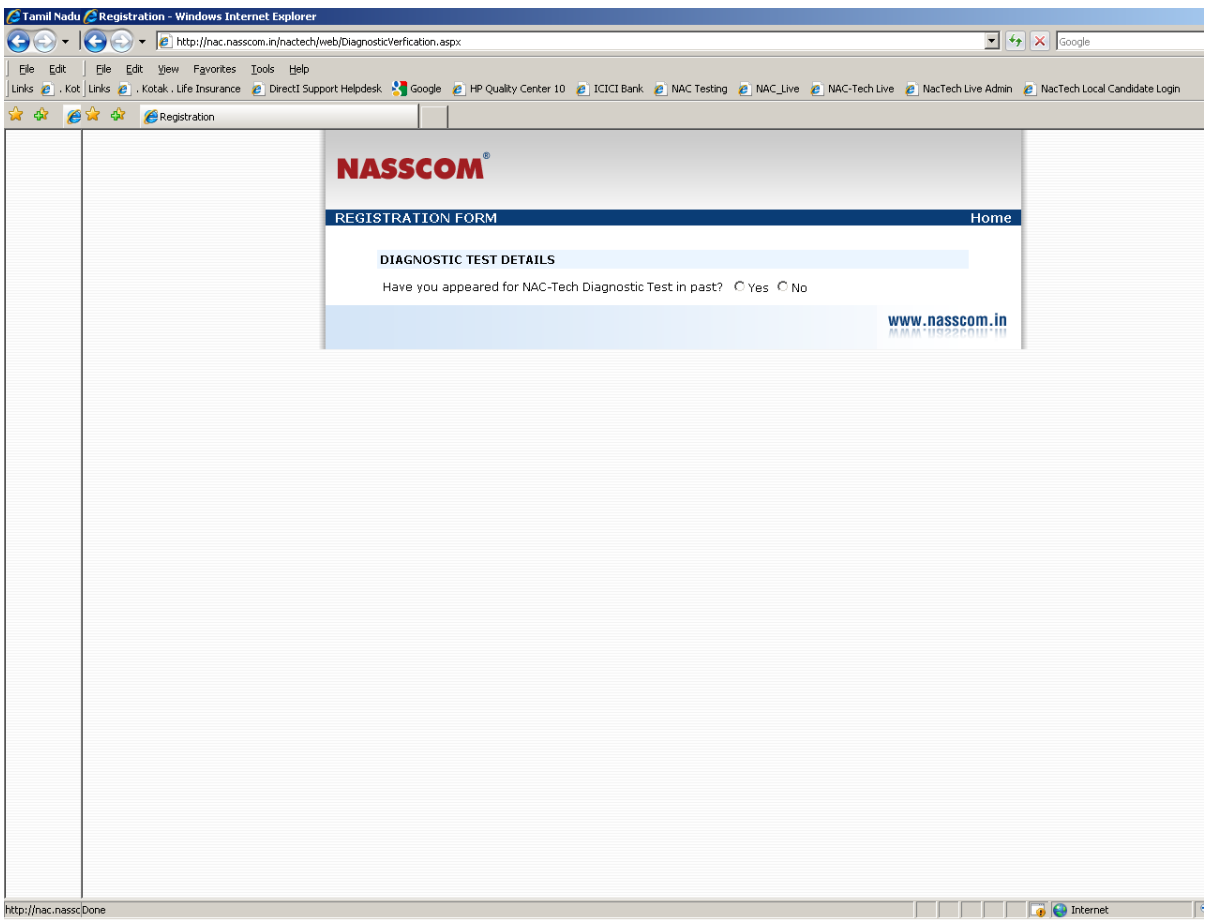

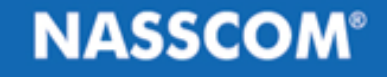

### **Step 7: Fill the NAC-Tech registration form & submit** – only after logging in with User ID / Password, the user gets to see the registration form (screen shot shown below)

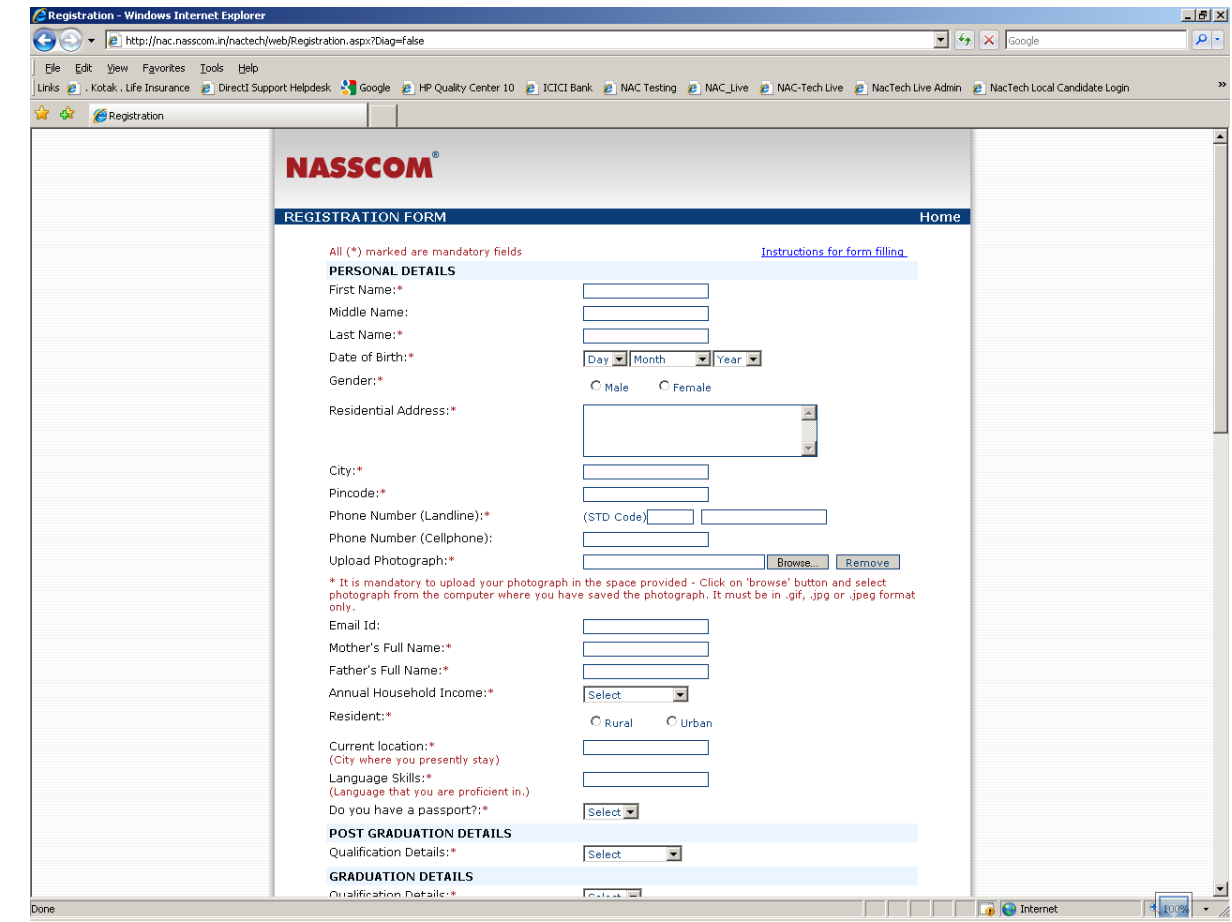

**Step 8: Get / download the 'Admission Card'** - after submitting the reg. form, candidate gets to see the Admission Card (or Hall Ticket) and prints/downloads the same (screen shot shown below)

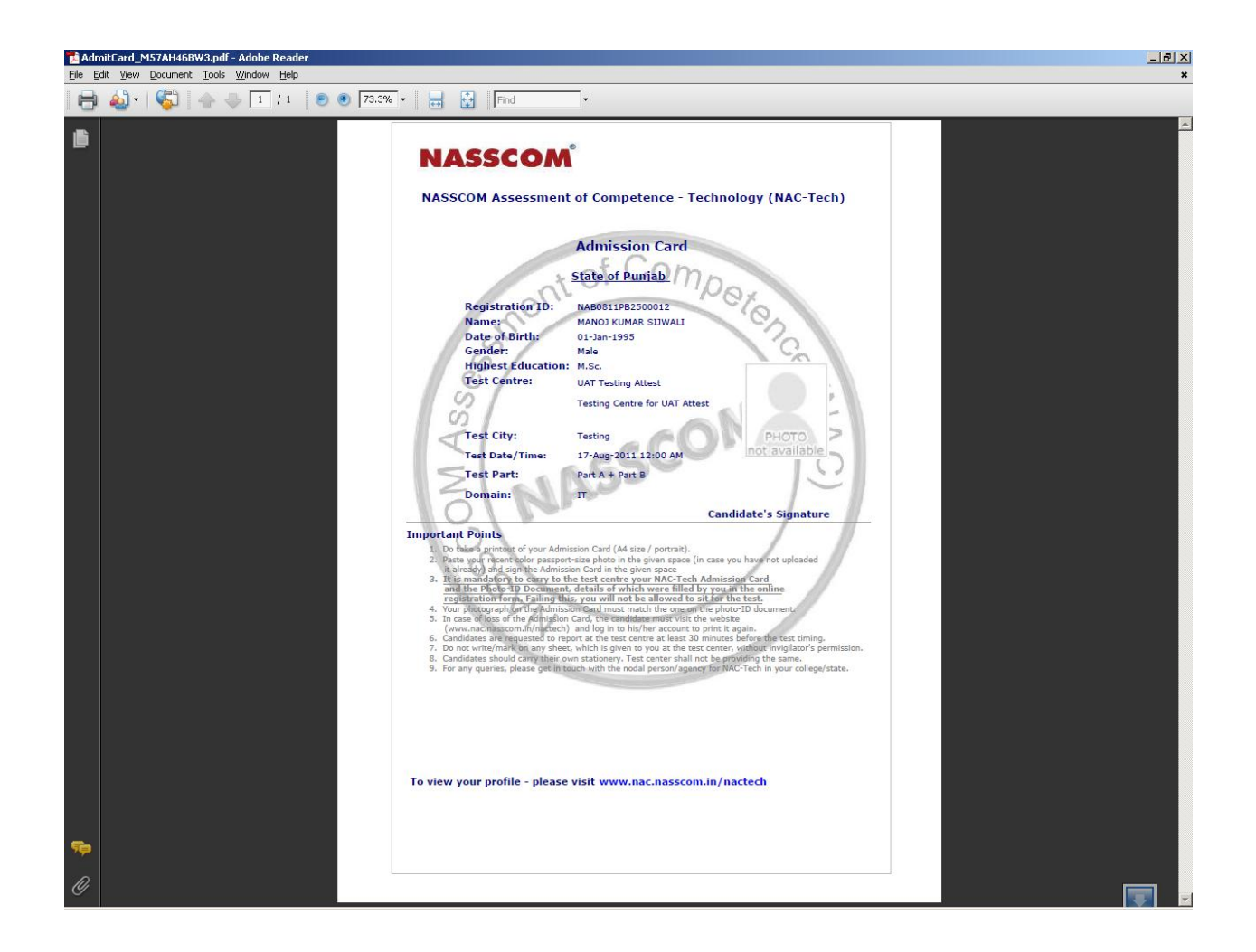

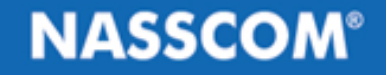

## *In case of queries, please write to*

**Email: [nactech@nasscom.in](mailto:nactech@nasscom.in)**

*Thank You*